#### ДЕПАРТАМЕНТ ОБРАЗОВАНИЯ АДМИНИСТРАЦИИ МО ГОРОД КРАСНОДАР МУНИЦИПАЛЬНОЕ АВТОНОМНОЕ УЧРЕЖДЕНИЕ ДОПОЛНИТЕЛЬНОГО ОБРАЗОВАНИЯ МУНИЦИПАЛЬНОГО ОБРАЗОВАНИЯ ГОРОД КРАСНОДАР «МЕЖШКОЛЬНЫЙ ЭСТЕТИЧЕСКИЙ ЦЕНТР» АССОЦИИРОВАННАЯ ШКОЛА ЮНЕСКО

**Конспект открытого занятия «3D-моделирование в программе Blender»**

> педагог дополнительного образования Шевцов Никита Олеговича

Краснодар, 2021

Дополнительная общеобразовательная общеразвивающая программа «3D-моделирование» МАУ ДО «Межшкольный эстетический центр»

# Тема занятия: **«3D-моделирование в программе Blender»**

## *Структура занятия:*

- вводная часть 5 минут,
- образовательная 25 минут,
- заключительная часть, рефлексия 5 минут.

#### *Цель занятия:*

развитие творческих способностей и конструкторских навыков учащихся, создание и обработка трехмерных объектов.

### **Задачи:**

*Образовательные:*

- сформировать инженерный подход к решению практических задач;
- **развить компетентности в 3D моделировании;**
- сформировать общенаучные и технологические навыки конструирования и проектирования;
- освоить основные инструменты работы в on-line- средах для 3Dмоделирования;
- изучить основные принципы создания трехмерных моделей.

*Личностные:*

- развить техническое мышление;
- сформировать умение ставить технические задачи и находить методы их решения;
- развить коммуникативные способности, навыки сотрудничества.

*Метапредметные:*

- развить мотивацию к техническому творчеству, решению инженерно-технических задач;
- воспитать ответственность, аккуратность;
- актуализировать способность к саморазвитию.

#### *Тип занятия:* изучение нового материала

*Методы проведения:* рассказ с демонстрацией, упражнения, самостоятельная работа.

*Опорные понятия:* «масштабирование» и «объединение».

# *Ход занятия*

I. Организационный этап

Вводный опрос

- Слышали ли вы про 3D моделирование, 3D печать?

- Где они используется? И чем полезны людям?

Сегодня мы познакомимся с вами с одним из способов создания трёхмерных моделей. В этом нам поможет программная среда Blender. Это пакет ПО для обеспечения работы с трёхмерными объектами, с помощью которого можно не только моделировать объекты, но и накладывать текстуры, создавать сцены и анимации. Blender широко используется в компьютерной графике и создании коммерческих анимационных продуктов. Такие мультфильмы как «Бунт пернатых», «Следующее поколение» полностью созданы с использованием средств данной программы, а сейчас вы можете посмотреть на пример создания спецэффектов в среде Blender (демонстрация отрывка из х/ф «Человек-паук-2»).

II. Основной этап

Изучение нового материала и практическая часть.

На сегодняшнем занятии мы попробуем создать с вами 3D-модель объекта. Но для начала кто скажет какой ближайший праздник? (8 Марта) Так давайте в качестве объекта попробуем сделать подарок нашим мамам именной брелок. Как он может выглядеть? Определяемся с формой и надписями на нём. После этого можно переходить к работе.

На ваших компьютерах запущенна программа Blender. Познакомимся для начала с его интерфейсом. Сегодня большую часть действий мы сможем выполнить с помощью инструментов.

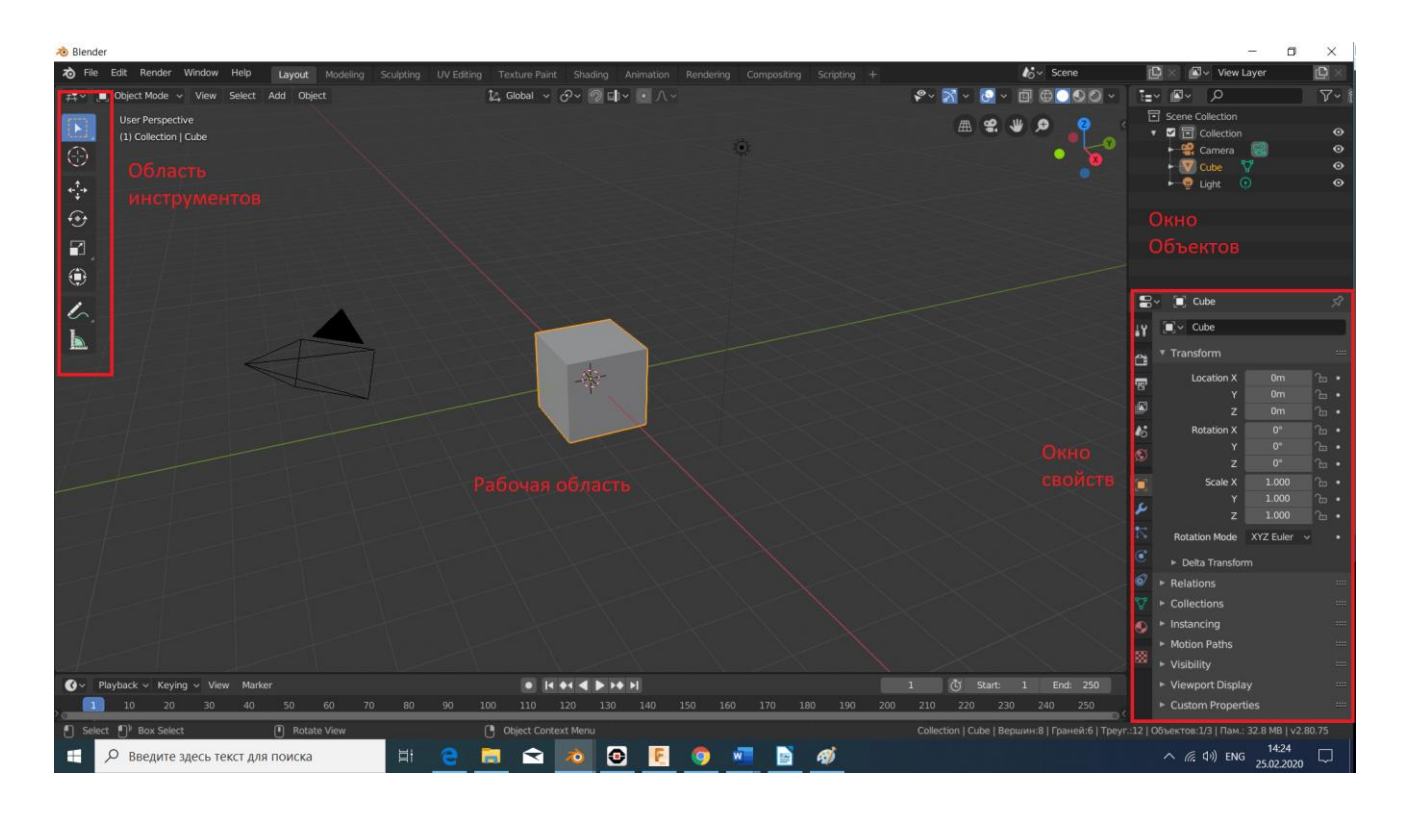

Для начала сделаем основу для нашего брелока. Это будет прямоугольник. С помощью инструмента Scale, придадим нужную форму кубу.

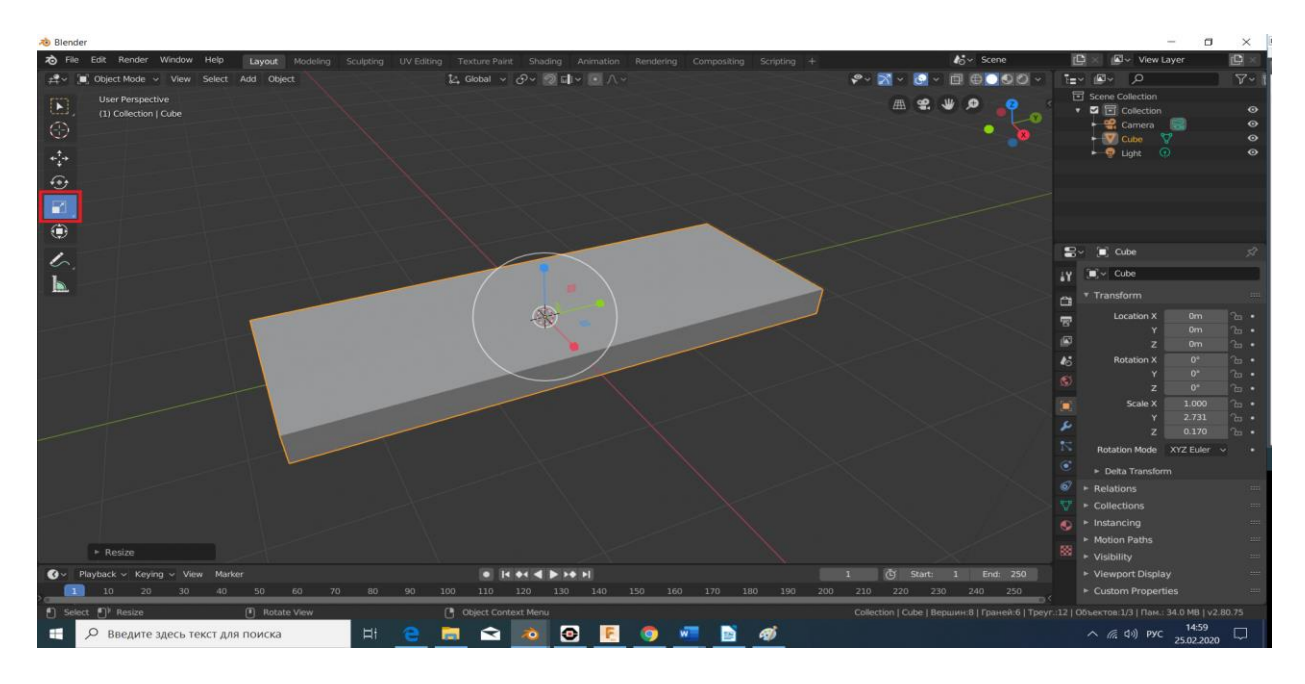

Далее нанесём на него текст. Для этого нам необходимо добавить на сцену новый объект «Text». Для этого выбираем пункт меню Add – Text. С помощью инструмента Move перемещаем его в нужное место на нашем брелоке.

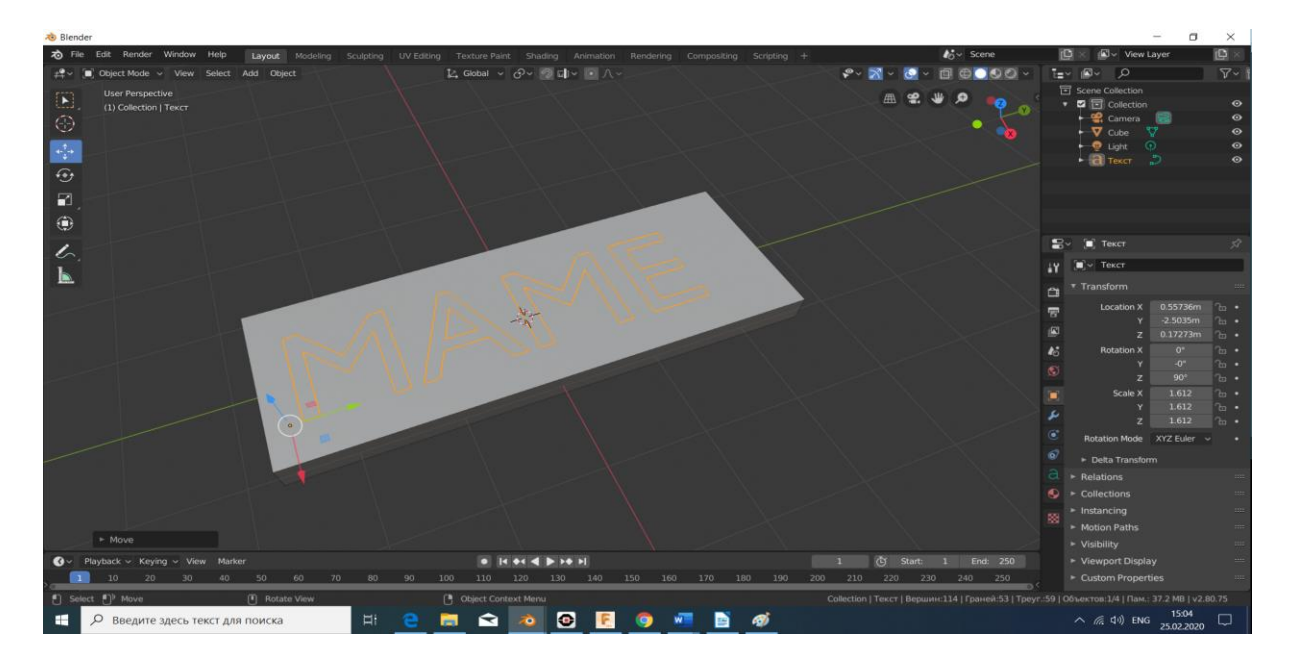

Нажав клавишу Tab мы можем войти в режим редактирования объекта и заменить запись на любую другую.

Следующим шагом нам необходимо её отредактировать так, чтобы надпись наша обрела объём. Для этого будем использовать свойства из вкладки «Данные объекта». Нас интересуют разделы Font и Geometry.

Параметр Extrude позволит нам выдавить объект, добавив ему глубины, а Depth – разбивает наш объект на дополнительные полигоны и сглаживает края.

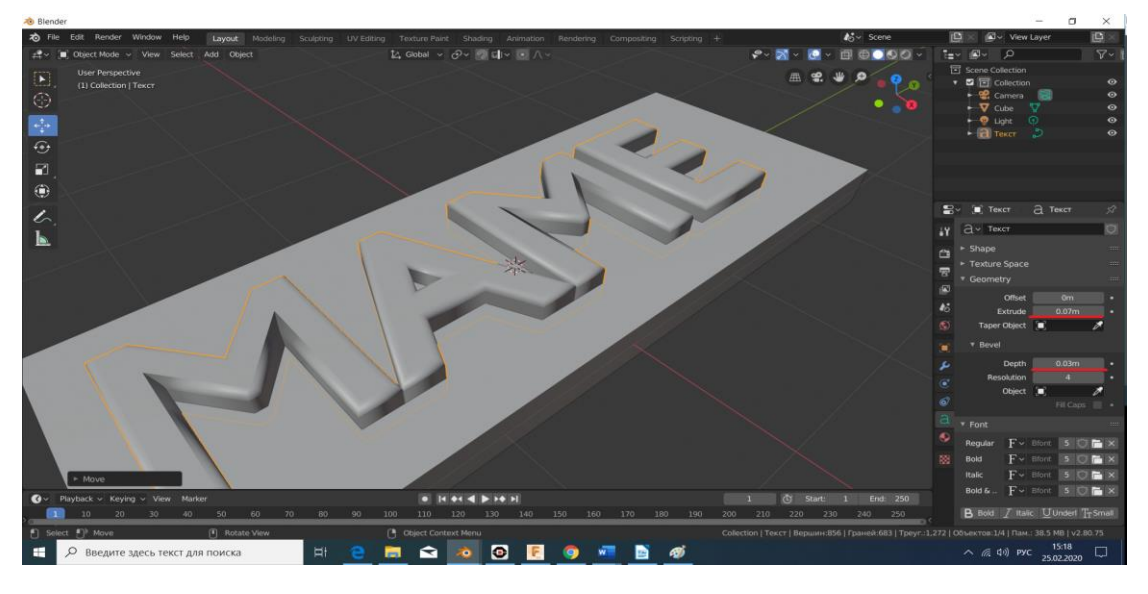

Теперь стоит добавить на наш брелок отверстие куда можно будет вдеть ключи.

Для того чтобы делать отверстия в объектах блендер использует функцию вычитания. Это когда из одного объекта вычитается то пространство, которое занимает второй объект. То есть нам необходимо в нашем прямоугольнике полностью заполнить область, в которой будет располагаться отверстие вторым объектом. Откроем список доступных мешей и попробуем ответить какой объект подойдёт для этих целей лучше всего?

В качестве такого объекта отлично подойдёт цилиндр. Создадим его и расположим так, чтобы он заполнял нужную нам область.

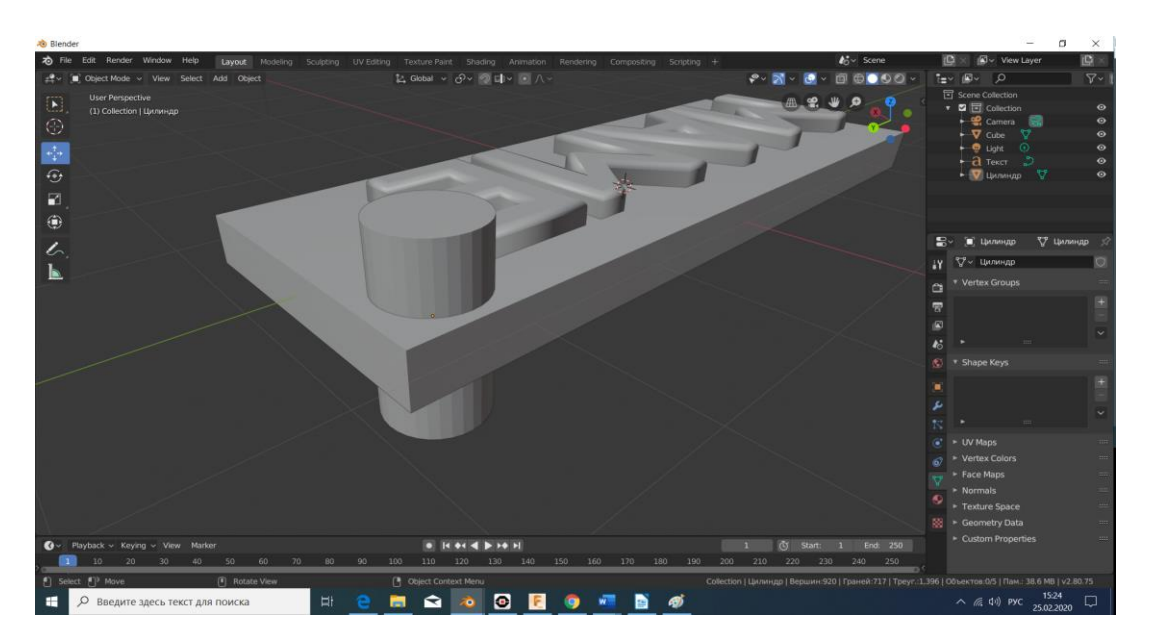

Теперь используя модификатор boolean из списка модификаторов попробуем вычесть наш цилиндр из прямоугольника. Выбираем активным объектом прямоугольник и добавим модификатор.

Далее в списке доступных объектов выберем наш цилиндр и нажмём Apply.

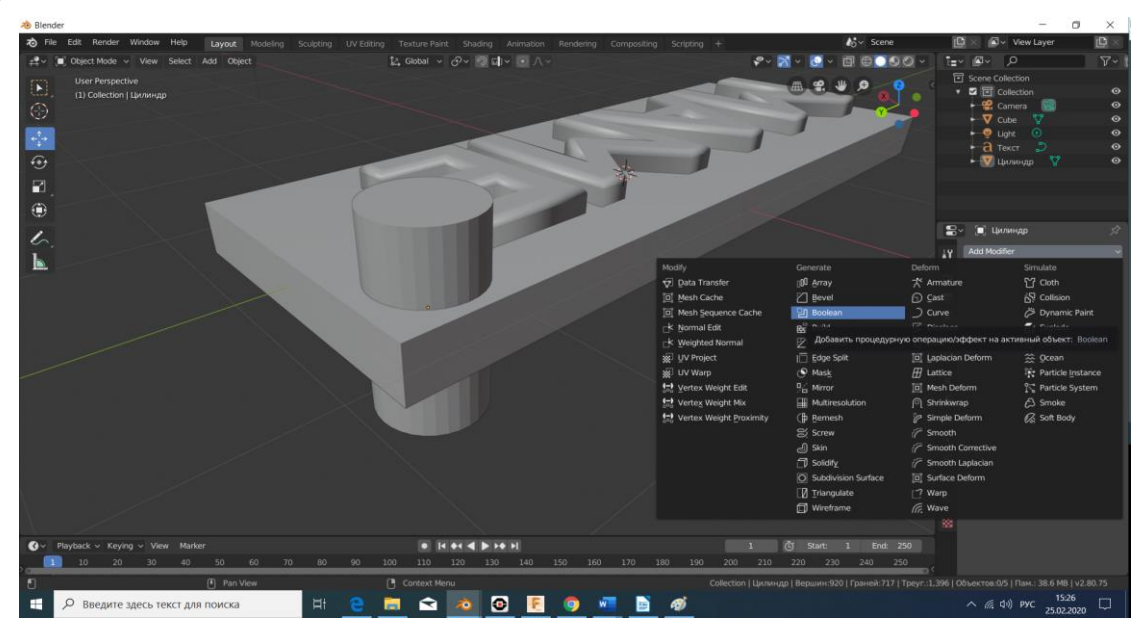

После этого в окне объектов нам нужно щёлкнуть правой клавишей по цилиндру и удалить его. В результате мы получим аккуратное отверстие в нашем брелоке. После всех этих манипуляций наша модель готова. Останется её сохранить и впоследствии можно её выгрузить на принтер и напечатать.

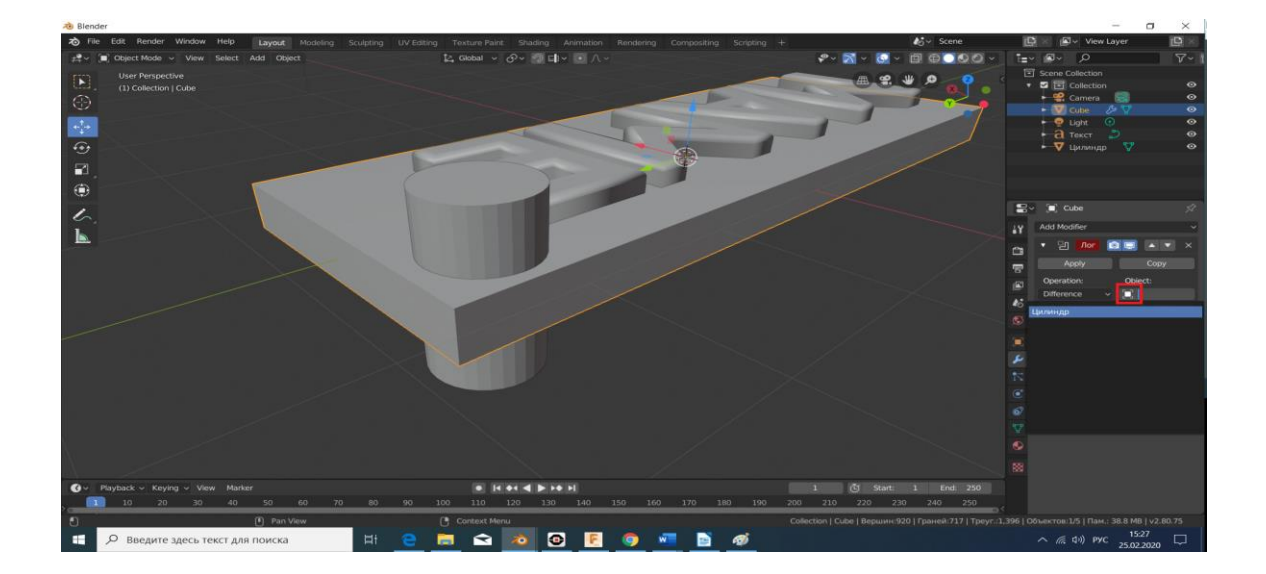

III. Итоговой этап.

Итоги занятия:

Наше занятие подходит к концу, сегодня вы узнали много нового и получили некоторые навыки. Давайте вместе ответим на ряд вопросов:

- 1. сегодня я узнал…
- 2. я понял, что…
- 3. теперь я могу…
- 4. я научился…
- 5. меня удивило…
- 6. мне захотелось…
- 7. было интересно…
- 8. было трудно…

Спасибо вам, ребята, за занятие. До встречи.